Funcionamento em rede Dell EMC Comutadores N3024EP-ON, N3024ET-ON, N3024EF-ON, N3048EP-ON, N3048ET-ON

# Guia de Noções Básicas

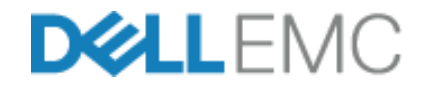

**Modelos normativos: E06W, E07W**

### **Notas, avisos e advertências**

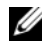

**ZA NOTA:** Uma NOTA contém informações importantes para ajudar você a usar melhor os recursos do seu comutador.

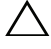

**AVISO: Um AVISO indica possíveis danos ao hardware ou perda de dados e ensina como evitar o problema.**

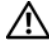

**ADVERTÊNCIA: Uma ADVERTÊNCIA indica possíveis danos à propriedade, risco de lesões corporais ou mesmo risco de vida.**

**Modelos normativos: E06W, E07W** 

\_\_\_\_\_\_\_\_\_\_\_\_\_\_\_\_\_\_\_\_

**<sup>© 2018</sup> Dell Inc. ou suas subsidiárias. Todos os direitos reservados.** Este produto é protegido por leis de direitos autorais e de propriedade intelectual internacionais e dos EUA. Dell e o logotipo Dell são marcas comerciais da Dell Inc. nos Estados Unidos e/ou em outras jurisdições. Todas as outras marcas e os nomes aqui mencionados podem ser marcas comerciais de suas respectivas empresas.

# **Índice:**

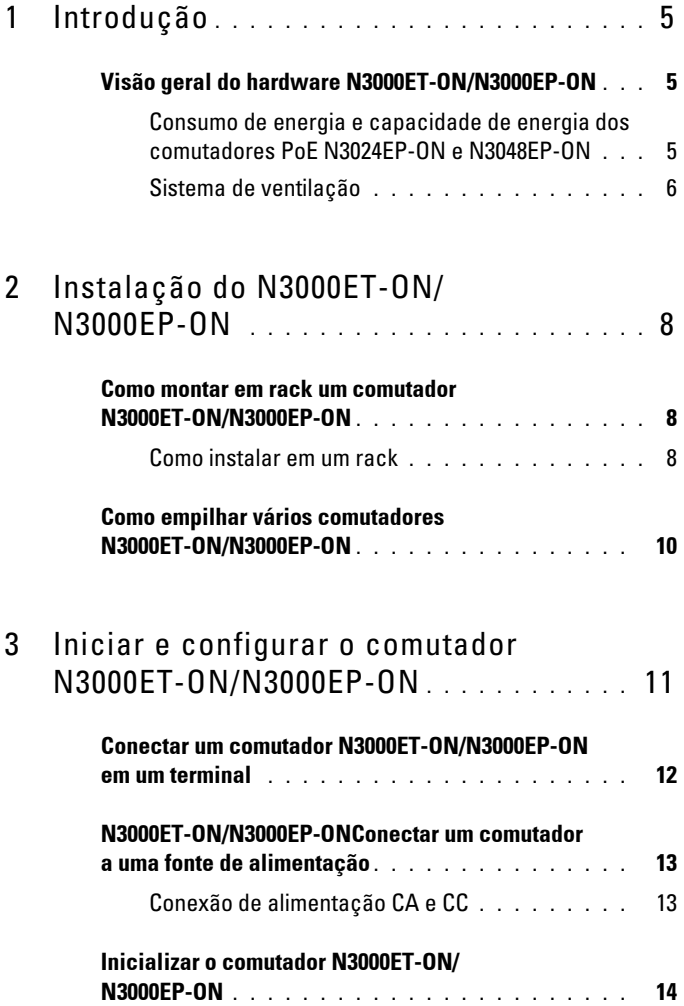

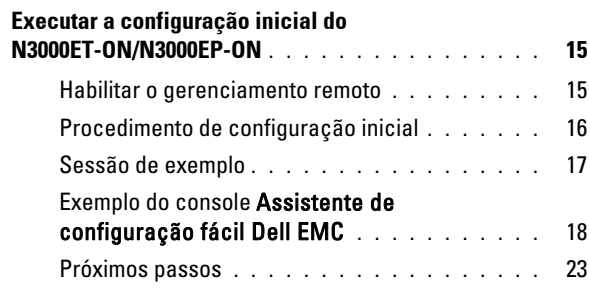

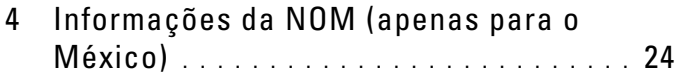

# <span id="page-4-0"></span>**Introdução**

Este documento fornece informações básicas sobre o comutador Funcionamento em rede Dell EMC N3000ET-ON/N3000EP-ON, inclusive a forma de instalar o comutador e executar a configuração inicial. Para obter informações sobre como configurar e monitorar os recursos do comutador, consulte o *Guia de configuração do usuário*, que está disponível no site de suporte da Dell EMC em **[dell.com](http://support.dell.com)**/**support**. Consulte o site de suporte para obter as atualizações mais recentes de documentação e firmware.

**20 NOTA:** Recomenda-se aos administradores dos comutadores manter os comutadores Funcionamento em rede Dell EMC com a versão mais recente do sistema operacional Funcionamento em rede Dell EMC(DNOS). O Funcionamento em rede Dell EMC aprimora continuamente os recursos e as funções do DNOS com base no feedback que recebemos de você, o cliente. Para a infraestrutura crítica, o pré-teste do novo lançamento em uma parte não crítica da rede é recomendado para verificar a configuração de rede e operação com a nova versão do DNOS.

## <span id="page-4-1"></span>**Visão geral do hardware N3000ET-ON/N3000EP-ON**

Esta seção contém informações sobre as características do dispositivo e configurações modulares de hardware do comutador Funcionamento em rede Dell EMC N3000ET-ON/N3000EP-ON.

#### <span id="page-4-2"></span>**Consumo de energia e capacidade de energia dos comutadores PoE N3024EP-ON e N3048EP-ON**

[Tabela 1-1](#page-4-3) descreve o consumo de energia dos comutadores PoE N3024EP-ON e N3048EP-ON.

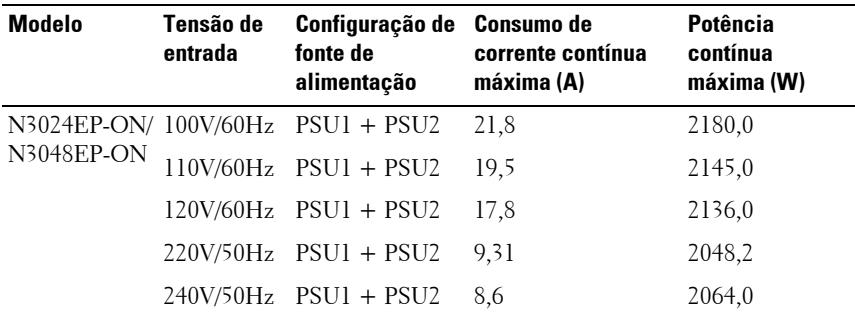

#### <span id="page-4-3"></span>**Tabela 1-1. Consumo de energia do comutador PoE N3024EP-ON/N3048EP-ON**

Como [Tabela 1-2](#page-5-1) mostra, a capacidade de energia do PoE é de 950 W para um comutador equipado com uma única fonte de alimentação de 1.100 W e de 1.900 W para um comutador equipado com duas fontes de alimentação de 1.100 W.

|                                                       | <b>Uma PSU</b>                          |                                                                                     | <b>Duas PSUs</b>                          |                                                               |
|-------------------------------------------------------|-----------------------------------------|-------------------------------------------------------------------------------------|-------------------------------------------|---------------------------------------------------------------|
| Nome do modelo                                        | Capacidade<br>máxima de<br>saída da PSU | Alimentação do PoE+<br>Ativar a limitação                                           | Capacidade<br>máxima de<br>saída das PSUs | Alimentação do PoE+<br>Ativar a limitação                     |
| Funcionamen<br>to em rede<br>Dell EMC<br>$N3024EP-ON$ | 1.100 W                                 | A capacidade de<br>energia é de 950 W:                                              | 2.200 W                                   | A capacidade de<br>energia é de 1.900 W:                      |
|                                                       |                                         | A quantidade total de<br>energia fornecida para<br>o PoE não deve exceder<br>950 W. |                                           | Todas as portas do<br>PoE+ podem fornecer<br>potência máxima. |
| Funcionamen<br>to em rede<br>Dell EMC<br>N3048EP-ON   | 1.100 W                                 | A capacidade de<br>energia é de 950 W:                                              | 2.200 W                                   | A capacidade de<br>energia é de 1.900 W:                      |
|                                                       |                                         | A quantidade total de<br>energia fornecida para<br>o PoE não deve exceder<br>950 W. |                                           | Todas as portas do<br>PoE+ podem fornecer<br>potência máxima. |

<span id="page-5-1"></span>**Tabela 1-2. Limite da capacidade de energia do PoE Funcionamento em rede Dell EMC N3024EP-ON**

### <span id="page-5-0"></span>**Sistema de ventilação**

Dois ventiladores resfriam o comutador N3000ET-ON/N3000EP-ON. O comutador tem um ventilador em cada fonte de alimentação interna.

O ventilador do N3000ET-ON/N3000EP-ON é uma unidade substituível em campo (FRU).

## **Resumo do modelo N3000ET-ON/N3000EP-ON**

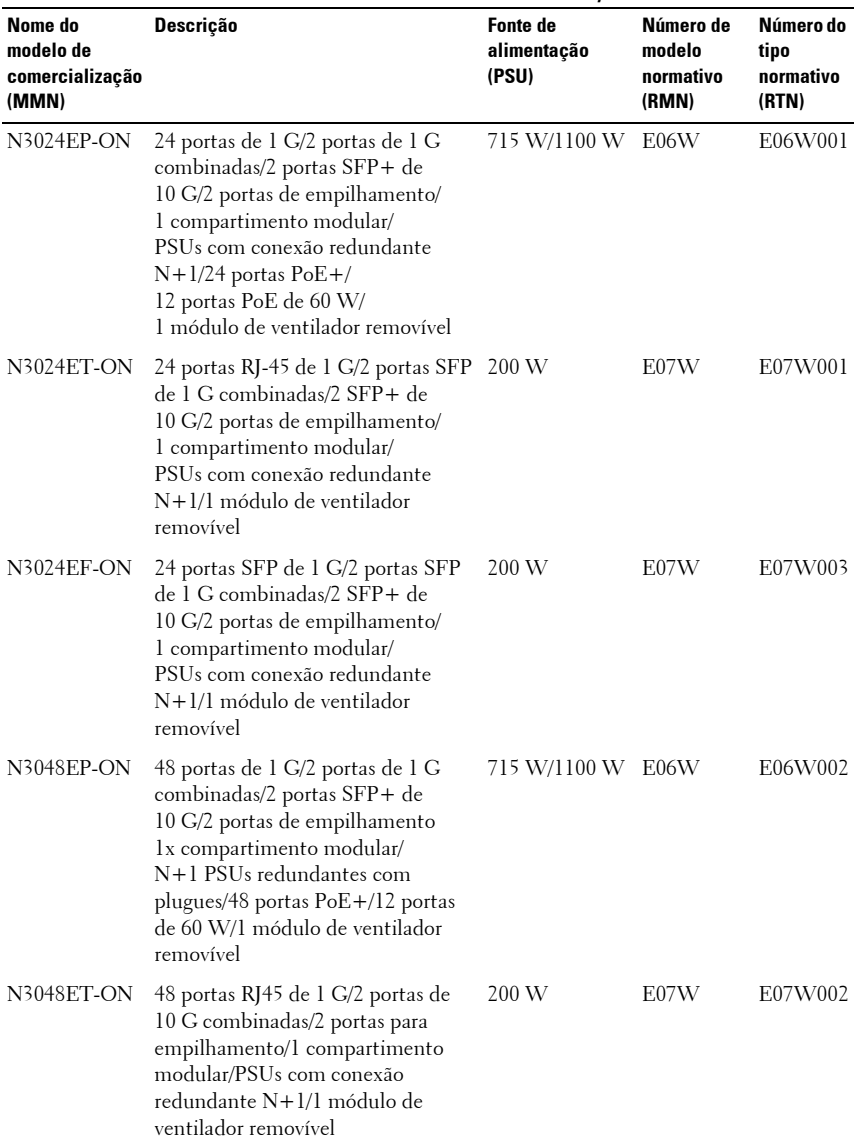

#### **Tabela 1-3. Números normativos de comutador N3000ET-ON/N3000EP-ON**

## <span id="page-7-0"></span>**Instalação do N3000ET-ON/ N3000EP-ON**

### <span id="page-7-1"></span>**Como montar em rack um comutador N3000ET-ON/N3000EP-ON**

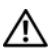

**ADVERTÊNCIA: Leia as informações de segurança em Informações sobre segurança e regulamentações, bem como as informações de segurança para outros comutadores que se conectam ou suportam o comutador.** 

O conector de alimentação CA está no painel traseiro do comutador.

#### <span id="page-7-2"></span>**Como instalar em um rack**

**ADVERTÊNCIA: Não use kits de montagem em rack para sustentar o comutador sob mesas ou estantes ou para fixá-lo na parede.**

**AVISO: Desconecte todos os cabos do comutador antes de prosseguir. Remova todos os suportes autoadesivos da parte inferior do comutador, caso estejam fixados.**

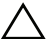

**AVISO: Quando montar vários comutadores em um rack, faça-o de baixo para cima.**

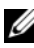

**NOTA:** Este procedimento de instalação é para um rack de duas colunas apenas.

**1** Coloque o suporte para montagem em rack fornecido em um lado do comutador, certificando-se de que os três orifícios em forma de pera no suporte de montagem em rack estejam alinhados com os três espaçadores no chassi.

[Figura 1-1](#page-8-0) ilustra onde alinhar o suporte com os espaçadores.

<span id="page-8-0"></span>**Figura 1-1. Alinhando os suportes**

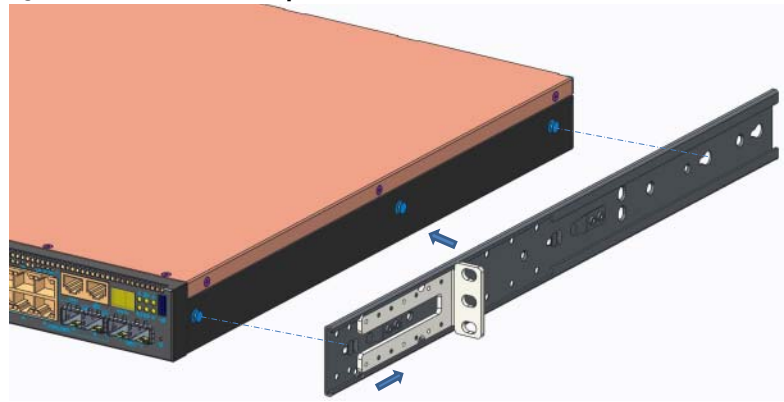

- **2** Empurre o suporte de montagem em rack em direção à parte de trás para fixar o suporte na posição travada.
- **3** Repita o processo para instalar o suporte de montagem em rack no outro lado do comutador.
- **4** Insira o comutador no rack de 48,26 cm (19"), garantindo que os orifícios de montagem em rack no suporte se alinhem com os orifícios no rack.

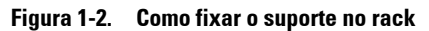

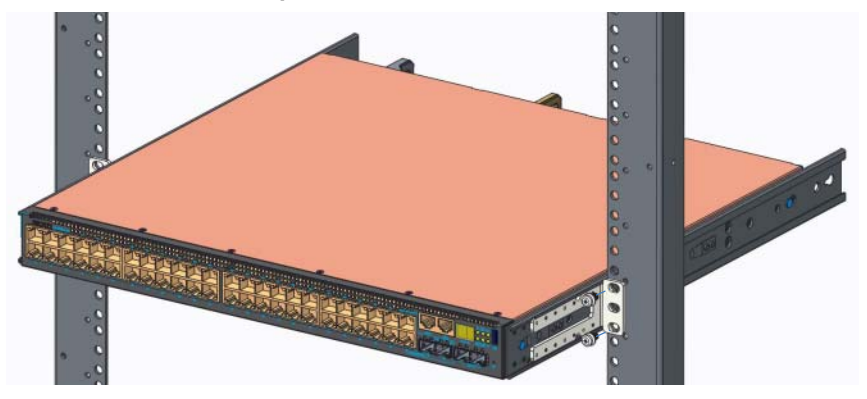

**5** Fixe o suporte no rack com parafusos de rack ou porcas gaiola e parafusos de porca gaiola com arruelas (dependendo do tipo de rack que você possui). Aperte os parafusos na parte inferior antes de apertar os parafusos na parte superior.

**6** Repita o processo para fixar o suporte ao rack no outro lado do rack.

**NOTA:** Certifique-se de que os orifícios de ventilação não estejam obstruídos.

## <span id="page-9-0"></span>**Como empilhar vários comutadores N3000ET-ON/N3000EP-ON**

É possível empilhar até 12 comutadores N3000ET-ON/N3000EP-ON com o uso das portas de empilhamento mini-SAS localizadas na traseira do comutador. Quando vários comutadores são conectados juntos através das portas de empilhamento, eles funcionam como uma unidade única, com até 576 portas no painel frontal. A pilha funciona e é gerenciada como uma única entidade. Consulte o *Guia de configuração do usuário* e o *Guia de referência da interface de linha de comando (CLI)* para obter mais informações.

## <span id="page-10-0"></span>**Iniciar e configurar o comutador N3000ET-ON/N3000EP-ON**

O fluxograma a seguir fornece uma visão geral das etapas que você usa para fazer a configuração inicial depois que o comutador é desembalado e montado.

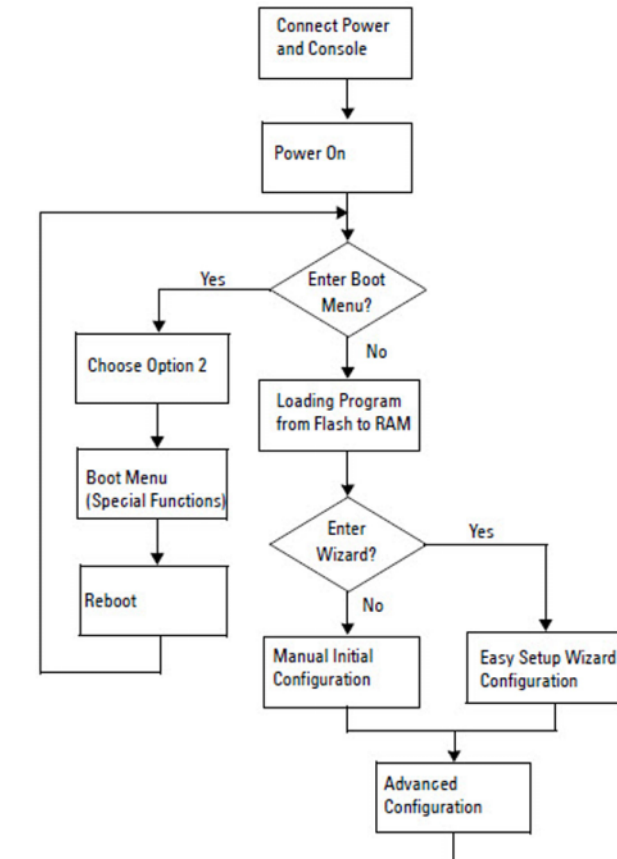

**Figura 1-3. Fluxograma de instalação e configuração**

### <span id="page-11-0"></span>**Conectar um comutador N3000ET-ON/N3000EP-ON em um terminal**

Após completar todas as conexões externas, configure o comutador conectando a um terminal.

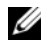

**NOTA:** Antes de continuar, leia as Notas de versão do produto. Você pode fazer o download das Notas de versão no site de suporte da Dell em [dell.com/support.](http://support.dell.com/manuals)

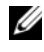

**NOTA:** A Dell recomenda que você obtenha a versão mais recente da documentação do usuário no site de suporte da Dell em [dell.com/support.](http://support.dell.com/manuals)

Para monitorar e configurar o comutador através do console USB, use a porta do console no painel frontal do comutador para conectá-lo a um computador que execute o software de emulação de terminal VT100 usando o cabo USB fornecido. Talvez seja necessário baixar e instalar um driver no primeiro uso do cabo USB.

Para usar a porta de console, o seguinte equipamento é necessário:

- Computador compatível com o VT100 com uma porta USB executando software de emulação de terminal VT100, como HyperTerminal® e um driver USB.
- O cabo USB fornecido com um conector USB tipo B para a porta de console e conector USB para o computador host.

Realize as tarefas a seguir para conectar um terminal à porta do console do comutador:

- **1** Conecte o conector USB do tipo B no comutador fornecido e conecte a outra extremidade a um computador executando o software de emulação de terminal VT100.
- **2** Configure o software de emulação do terminal conforme as seguintes instruções:
	- **a** Selecione a porta serial adequada (por exemplo, COM 1) para conectar ao console.
	- **b** Defina a taxa de dados para 115.200 bauds.
	- **c** Configure o formato de dados para 8 data bits (8 bits de dados), 1 stop bit (1 bit de parada) e no parity (sem paridade).
	- **d** Configure o controle de fluxo para nenhum.
	- **e** Configure o modo de emulação de terminal para **VT100**.
- **f** Selecione a opção de teclas de Terminal para Função, Seta e Ctrl. Garanta que a configuração seja para teclas de terminal (e não para teclas do Windows).
- **3** Conecte o conector USB tipo B no cabo diretamente à porta do console do comutador. A porta de console Funcionamento em rede Dell EMC está localizada no lado direito do painel frontal e está identificada com um símbolo **|O|O|**.

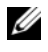

*NOTA:* O acesso do console ao gerenciador de pilha está disponível através de qualquer porta do console através da CLI local. Há suporte para apenas uma sessão de console USB por vez.

## <span id="page-12-0"></span>**N3000ET-ON/N3000EP-ONConectar um comutador a uma fonte de alimentação**

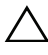

**AVISO: Leia as informações de segurança no manual de Informações sobre segurança e regulamentações, bem como as informações de segurança para outros comutadores que se conectam ou suportam o comutador.** 

Os comutadores N3000ET-ON/N3000EP-ON são compatíveis com uma ou duas fontes de alimentação FRU. O receptáculo de alimentação fica no painel traseiro.

### <span id="page-12-1"></span>**Conexão de alimentação CA e CC**

- **1** Certifique-se de que a porta de console do comutador esteja conectada a um computador executando um emulador de terminal VT100 através do cabo USB para USB tipo B.
- **2** Usando um cabo de alimentação de alta performance de 1,5 m (5 pés) com um conector entalhado (modelos PoE) ou um cabo de alimentação padrão (modelos sem PoE) e com o fio de aterramento de segurança, conecte o cabo de alimentação ao receptáculo CA principal, localizado na parte traseira da fonte de alimentação.
- **3** Conecte o cabo de alimentação a uma tomada CA aterrada.

## <span id="page-13-0"></span>**Inicializar o comutador N3000ET-ON/N3000EP-ON**

Quando a alimentação é ativada com o terminal local já conectado, o comutador passará pelo teste automático de inicialização (POST). O POST é executado toda vez que o dispositivo é inicializado e examina os componentes de hardware para determinar se o comutador está completamente operacional antes de ser completamente inicializado. Se o POST detectar um problema crítico, o fluxo do programa será interrompido. Se o POST for executado com sucesso, o firmware válido será carregado na memória RAM. As mensagens do POST são exibidas no terminal e indicam se o dispositivo passou ou não no teste. O processo de inicialização leva aproximadamente 60 segundos.

Você pode acionar o menu **Inicializar** após a primeira parte do POST ser concluída. No menu **Inicializar**, você pode executar tarefas de configuração como, por exemplo, restaurar o sistema para os padrões de fábrica, ativar a imagem de backup ou recuperar uma senha. Para obter mais informações sobre as funções do menu **Inicializar**, consulte o *Guia de referência da interface de linha de comando (CLI).*

### <span id="page-14-0"></span>**Executar a configuração inicial do N3000ET-ON/N3000EP-ON**

O procedimento de configuração inicial é baseado nas suposições a seguir:

- O comutador Funcionamento em rede Dell EMC nunca foi configurado antes.
- O comutador Funcionamento em rede Dell EMC foi inicializado com sucesso.
- A conexão do console foi estabelecida e o prompt **Assistente de configuração fácil Dell EMC** aparece na tela de um computador executando um software de emulação de terminal.

A configuração inicial do comutador é efetuada através da porta do console. Após a configuração inicial, você pode gerenciar o comutador através da porta do console já conectada ou remotamente através de uma interface definida durante a configuração inicial.

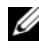

**ZO NOTA:** O comutador não é configurado com um nome de usuário, senha ou endereço IP padrão.

Antes de definir a configuração inicial do comutador, obtenha as seguintes informações com seu administrador de rede:

- O endereço IP a ser atribuído à interface de gerenciamento.
- A máscara de sub-rede de IP da rede.
- O endereço IP do gateway padrão da interface de gerenciamento.

Estas configurações são necessárias para possibilitar o gerenciamento remoto do comutador através de uma conexão Telnet (cliente Telnet) ou HTTP (navegador da Web).

### <span id="page-14-1"></span>**Habilitar o gerenciamento remoto**

O painel frontal do comutador N3000ET-ON/N3000EP-ON contém uma porta Gigabit Ethernet para gerenciamento fora da banda (OOB). A porta OOB está localizada à direita da porta de console. No comutador N3000ET-ON/N3000EP-ON, você pode usar qualquer uma das portas do comutador no painel frontal para gerenciamento em banda. Por padrão, todas as portas são membros da VLAN 1.

O **Assistente de configuração fácil Dell EMC** inclui prompts para configurar as informações de rede da interface de gerenciamento OOB e da interface VLAN 1 no comutador N3000ET-ON/N3000EP-ON. Você pode atribuir um endereço IP estático e a máscara de sub-rede ou habilitar o DHCP e permitir que um servidor DHCP de rede atribua as informações.

Consulte o *Guia de referência da interface de linha de comando (CLI)* para obter informações sobre os comandos para configurar as informações de rede.

### <span id="page-15-0"></span>**Procedimento de configuração inicial**

Efetue a configuração inicial usando o **Assistente de configuração fácil Dell EMC** ou usando a CLI. O assistente é iniciado automaticamente quando o arquivo de configuração do comutador está vazio. Saia do assistente a qualquer momento pressionando [Ctrl+Z], mas todos os parâmetros de configuração especificados serão descartados e o comutador usará os valores padrão.

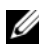

**24 NOTA:** Se você não executar o Assistente de configuração fácil Dell EMC ou não responder ao prompt inicial do Assistente de configuração fácil dentro de 60 segundos, o comutador entra no modo de interface de linha de comando. Você precisa redefinir o comutador com uma configuração de inicialização vazia para reexecutar o Assistente de configuração fácil Dell EMC.

Para obter mais informações sobre como fazer a configuração inicial usando a CLI, consulte o *Guia de Referência de interface de linha de comando (CLI)*. Este *Guia de Noções Básicas* mostra como usar o **Assistente de configuração fácil Dell EMC** para a configuração inicial do comutador. O assistente define a seguinte configuração no comutador:

- Estabelece a conta de usuário com privilégios iniciais com uma senha válida. O assistente configura uma conta de usuário com privilégios durante a configuração.
- Ativa o login de CLI e o acesso HTTP para uso apenas da configuração de autenticação local.
- Define o endereço IP da interface de gerenciamento OOB.
- Define o endereço IP para a interface de roteamento de VLAN 1, da qual todas as portas em banda são membros.
- Define a string de comunidade SNMP a ser usada pelo gerenciador de SNMP em um determinado endereço IP. Pule esta etapa se o gerenciamento de SNMP não for usado para este comutador.
- Permite a você especificar o endereço IP do sistema de gerenciamento da rede ou permite o acesso de gerenciamento em todos os endereços IP.
- Configura o endereço IP do gateway padrão para a interface VLAN 1.

### <span id="page-16-0"></span>**Sessão de exemplo**

Esta seção descreve uma sessão **Assistente de configuração fácil Dell EMC**. Os valores a seguir são usados na sessão de exemplo:

- A string de comunidade SNMP a ser usada é **public**.
- O endereço IP do sistema de gerenciamento de rede (NMS) é **10.1.2.100**.
- O nome de usuário é **admin** e a senha é **admin123**.
- A interface de gerenciamento OOB usa **DHCP** para atribuição de endereço IP.
- O endereço IP para a interface de roteamento de VLAN 1 é **10.1.1.200** com uma máscara de sub-rede de **255.255.255.0**.
- O gateway padrão é **10.1.1.1.**

O assistente de configuração define os valores iniciais conforme mencionado acima. Após concluir o assistente, o comutador está configurado da seguinte forma:

- O SNMPv2 é ativado e a sequência de comunidade é configurada conforme definido acima. O recurso de SNMPv3 é desativado por padrão
- A conta de usuário admin é configurada conforme definido.
- Um sistema de gerenciamento da rede é configurado. Na estação de gerenciamento, você pode acessar as interfaces SNMP, HTTP e CLI. Você também pode optar por permitir que todos os endereços IP acessem essas interfaces de gerenciamento por meio da seleção do endereço IP (0.0.0.0).
- DHCP está habilitado na interface de gerenciamento OOB.
- Um endereço IP está configurado para a interface de roteamento VLAN 1.
- Um endereço de gateway padrão é configurado.

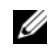

**NOTA:** No exemplo a seguir, as opções possíveis do usuário ou os valores padrão estão entre [ ]. Se você pressionar <Enter> sem nenhuma opção definida, o valor padrão é aceito. O texto de ajuda se encontra entre parênteses.

### <span id="page-17-0"></span>**Exemplo do console Assistente de configuração fácil Dell EMC**

O exemplo a seguir contém a sequência de prompts e as respostas associadas à execução de uma sessão de exemplo do **Assistente de configuração fácil Dell EMC**, usando os valores de entrada listados anteriormente.

Depois que o comutador concluir o POST e for inicializado, o sistema exibirá a seguinte caixa de diálogo:

Unit 1 - Waiting to select management unit)>

Dell SupportAssist EULA

 I accept the terms of the license agreement. You can reject the license agreement by configuring this command 'eula-consent support-assist reject'.

By installing SupportAssist, you allow Dell to save your contact information (e.g. name, phone number and/or email address) which would be used to provide technical support for your Dell products and services Dell may use the information for providing recommendations to improve your IT infrastructure. Dell SupportAssist also collects and stores machine diagnostic information, which may include but is not limited to configuration information, user supplied contact information, names of data volumes, IP addresses, access control lists, diagnostics & performance information, network configuration information, host/server configuration & performance information and related data (Collected Data) and transmits this information to Dell. By downloading SupportAssist and agreeing to be bound by these terms and the Dell end user license agreement, available at: http://www.dell.com/aeula, you agree to allow Dell to provide remote monitoring services of your IT environment and you give Dell the right to collect the Collected Data in accordance with Dell's Privacy Policy, available at:

http://www.dell.com/privacypolicycountryspecific, in order to enable the performance of all of the various functions of SupportAssist during your entitlement to receive related repair services from Dell. You further agree to allow Dell to transmit and store the Collected Data from SupportAssist in accordance with these terms. You agree that the provision of SupportAssist may involve international transfers of data from you to Dell and/or to Dell's affiliates, subcontractors or business partners. When making such transfers, Dell shall ensure appropriate protection is in place to safeguard the Collected Data being transferred in connection with SupportAssist. If you are downloading SupportAssist on behalf of a company or other legal entity, you are further certifying to Dell that you have appropriate authority to provide this consent on behalf of that entity. If you do not consent to the collection, transmission and/or use of the Collected Data, you may not download, install or otherwise use SupportAssist.

#### AeroHive HiveManager NG EULA

This switch includes a feature that enables it to work with HiveManager (an optional management suite), by sending the switch's service tag number and IP Address to HiveManager to authenticate your entitlement to use HiveManager. If you wish to disable this feature, you should run command 'eula-consent hiveagent reject' immediately upon powering up the switch for the first time, or at any time thereafter.

Applying Global configuration, please wait...

#### Welcome to Dell Easy Setup Wizard

The setup wizard guides you through the initial switch configuration, and gets you up and running as quickly as possible. You can skip the setup wizard, and enter CLI mode to manually configure the switch. You must respond to the next question to run the setup wizard within 60 seconds, otherwise the system will continue

with normal operation using the default system configuration. Note: You can exit the setup wizard at any point by entering [ctrl+z].

Would you like to run the setup wizard (you must answer this question within 60 seconds)? [Y/N] **y**

Step 1:

The system is not set up for SNMP management by default. To manage the switch using SNMP (required for Dell Network Manager) you can

- . Set up the initial SNMP version 2 account now.
- . Return later and set up other SNMP accounts. (For more information on setting up an SNMP version 1 or 3 account, see the user documentation).

Would you like to set up the SNMP management interface now? [Y/N] **y**

To set up the SNMP management account you must specify the management system IP address and the "community string" or password that the particular management system uses to access the switch. The wizard automatically assigns the highest access level [Privilege Level 15] to this account. You can use Dell Network Manager or other management interfaces to change this setting, and to add additional management system information later. For more information on adding management systems, see the user documentation.

To add a management station:

Please enter the SNMP community string to be used. [public]: **public**

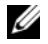

**NOTA:** Se estiver configurado, o nível de acesso padrão é definido como o mais alto acesso disponível para a interface de gerenciamento SNMP. A princípio, somente o SNMPv2 será ativado. O SNMPv3 é desativado até que se volte a configurar o acesso de segurança para SNMPv3 (por exemplo, ID do mecanismo, visualizar, etc.).

Please enter the IP address of the Management System (A.B.C.D) or wildcard (0.0.0.0) to manage from any Management Station. [0.0.0.0]: **10.1.2.100**

Step 2:

Now we need to set up your initial privilege (Level 15) user account. This account is used to login to the CLI and Web interface. You may set up other accounts and change privilege levels later. For more information on setting up user accounts and changing privilege levels, see the user documentation.

To set up a user account:

Please enter the user name. [root]:**admin** Please enter the user password: **\*\*\*\*\*\*\*\*** Please reenter the user password: **\*\*\*\*\*\*\*\***

Step 3:

Next, an IP address is set up on the VLAN 1 routing interface.

You can use the IP address to access the CLI, Web interface, or SNMP interface of the switch.

To access the switch through any Management Interface you can

- . Set up the IP address for the Management Interface.
- . Set up the default gateway if IP address is manually configured on the routing interface.

Would you like to set up the Out-Of-Band interface now? [Y/N] **y**

Please enter the IP address of the device (A.B.C.D) or enter "DHCP" (without the quotes) to automatically request an IP address from the network DHCP server.

[192.168.2.1]: **dhcp**

Step 4: Would you like to set up the VLAN1 routing interface now? [Y/N] **y** Please enter the IP address of the device (A.B.C.D) or enter "DHCP" (without the quotes) to automatically request an IP address from the network DHCP server: **10.1.1.200** Please enter the IP subnet mask (A.B.C.D or /nn): **255.255.255.0** Step 5: Finally, set up the default gateway. Please enter the IP address of the gateway from which this network is reachable. [0.0.0.0]: **10.1.1.1** This is the configuration information that has been collected: SNMP Interface = "public"@10.1.2.100 User Account setup = admin  $Password = **********$ VLAN1 Router Interface IP = 10.1.1.200 255.255.255.0 Default Gateway =  $10.1.1.1$ Step 6: If the information is correct, please enter (Y) to save the configuration and copy the settings to the start-up configuration file. If the information is incorrect, enter (N) to discard the configuration and restart the wizard: [Y/N] **y** Thank you for using the Dell Easy Setup Wizard. You will now enter CLI mode. Applying Interface configuration, please wait...

### <span id="page-22-0"></span>**Próximos passos**

Após concluir a configuração inicial descrita nesta seção, você pode conectar a porta OOB à sua rede de gerenciamento para gerenciamento remoto OOB, ou você pode conectar qualquer uma das portas do painel frontal do comutador a uma rede de produção para gerenciamento remoto na banda.

Caso tenha especificado DHCP para o endereço IP da interface de gerenciamento OOB ou VLAN 1, a interface obterá seu endereço IP de um servidor DHCP na rede. Para descobrir o endereço IP atribuído dinamicamente, use a conexão de porta do console para emitir o seguinte comando:

- Para a interface OOB, digite **show ip interface out-of-band**.
- Para a interface de roteamento VLAN 1, digite **show interface ip**.

Para acessar a interface do administrador do comutador Dell OpenManage, digite o endereço IP da interface de gerenciamento OOB no campo de endereço de um navegador da Web ou digite o endereço IP da interface de gerenciamento VLAN 1 no campo de endereço de um navegador da Web. Para acessar o gerenciamento remoto para a interface de linha de comando, digite o endereço IP da interface de gerenciamento OOB ou VLAN 1 em um cliente SSH ou Telnet. Opcionalmente, continue a usar a porta do console para o acesso ao CLI local ao comutador.

O comutador N3000ET-ON/N3000EP-ON suporta recursos de chaveamento básico como VLANs e protocolo de estrutura estendida. Use a interface de gerenciamento baseada na Web ou o CLI para configurar os recursos de que sua rede exige. Para obter mais informações sobre como configurar os recursos do comutador, consulte o *Guia de configuração do usuário* ou *Guia de referência da interface de linha de comando (CLI)* disponível no site de suporte: **[site dell.com/support](http://support.dell.com/manuals)**.

# <span id="page-23-0"></span>**Informações da NOM (apenas para o México)**

As informações referentes ao(s) dispositivo(s) descrito(s) neste documento e mostradas a seguir são fornecidas em conformidade com os requisitos das Normas Oficiais Mexicanas (NOM):

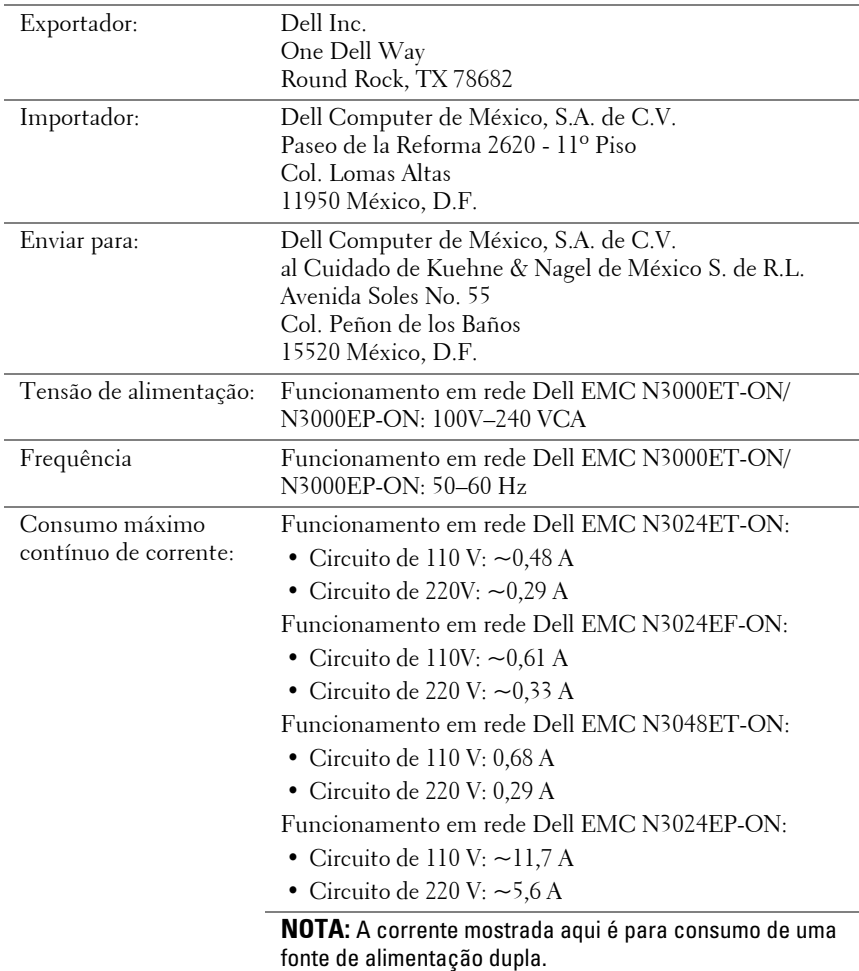

[www.dell.com | dell.com/support](http://support.dell.com)